### **Device:** Android **Browser:** Chrome **Support:** support@chapterpro.com

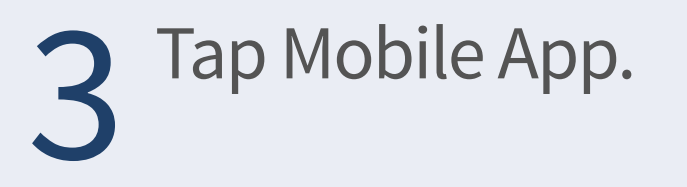

5 Tap Add to Home screen.<br>
6 Change Log In to your<br>
organization's name. organization's name. Tap Add. 6

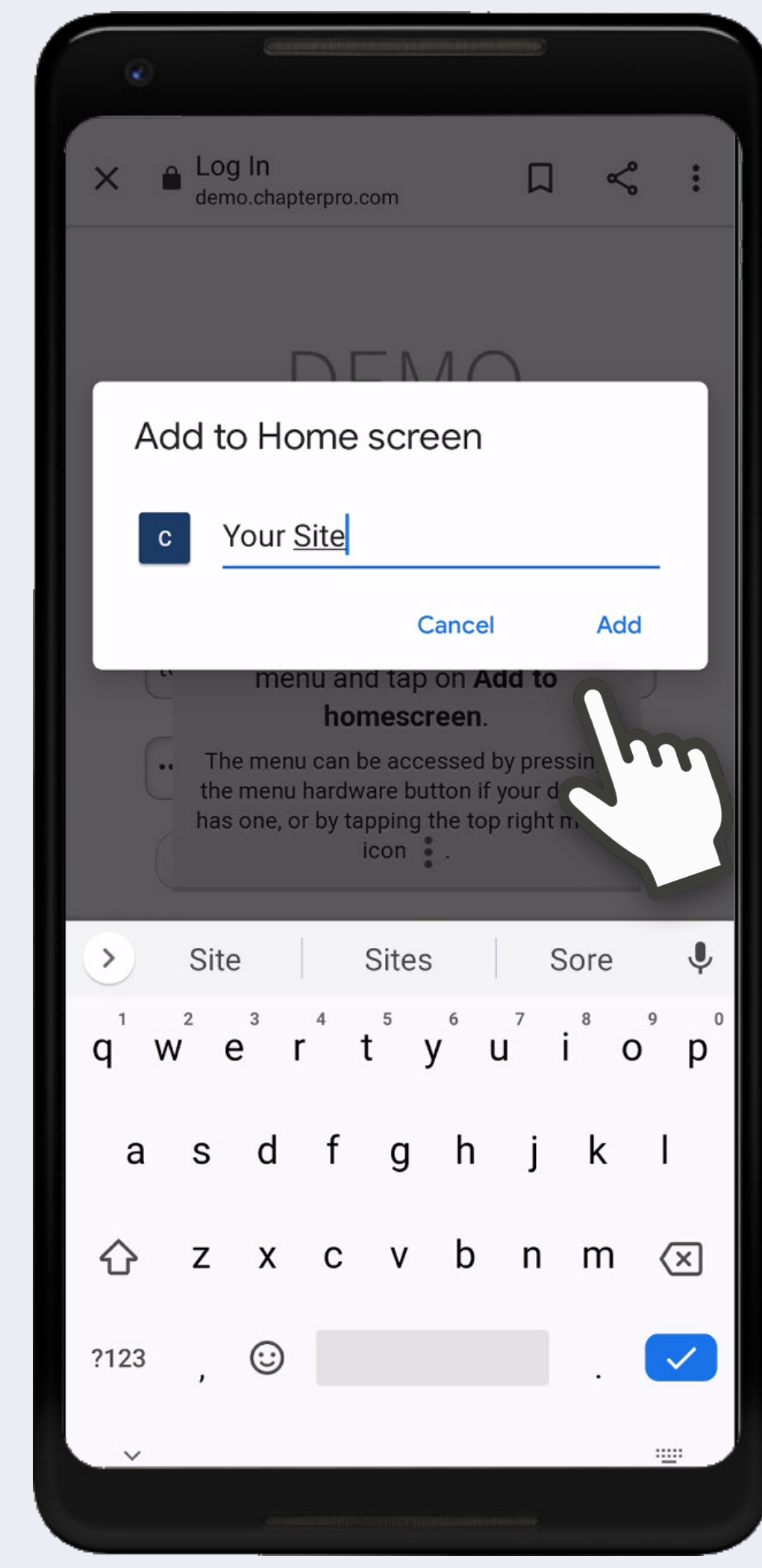

**PRO** Fo To add this web app to the home screen open the browser option menu and tap on Add to homescreen. The menu can be accessed by pressing the menu hardware button if your device has one, or by tapping the top right menu  $icon \cdot$ .

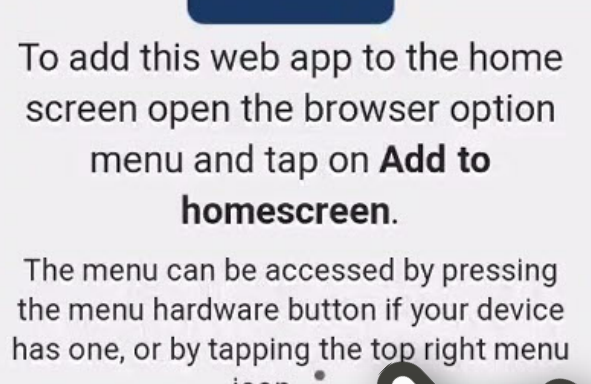

chapter<br>**PRO** 

Fo

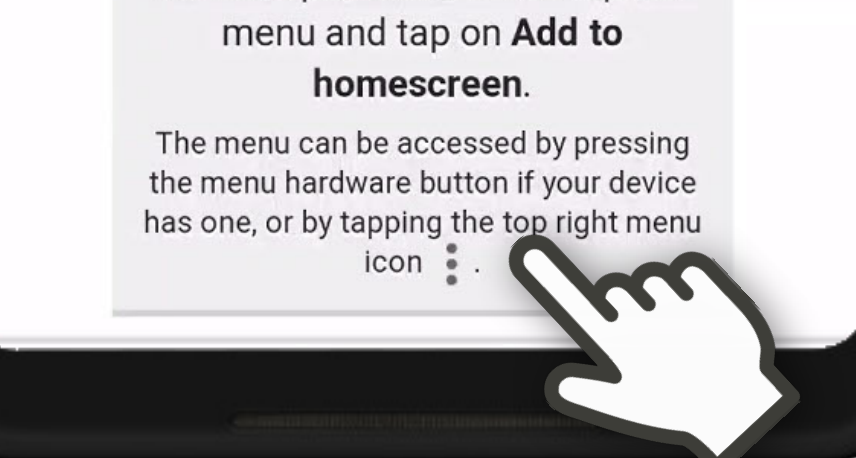

4 Do not login at this time. Tap 3 dots in the bottom middle.

#### If you have a public site, tap K Menu. Then tap Login. If not, skip to #3.

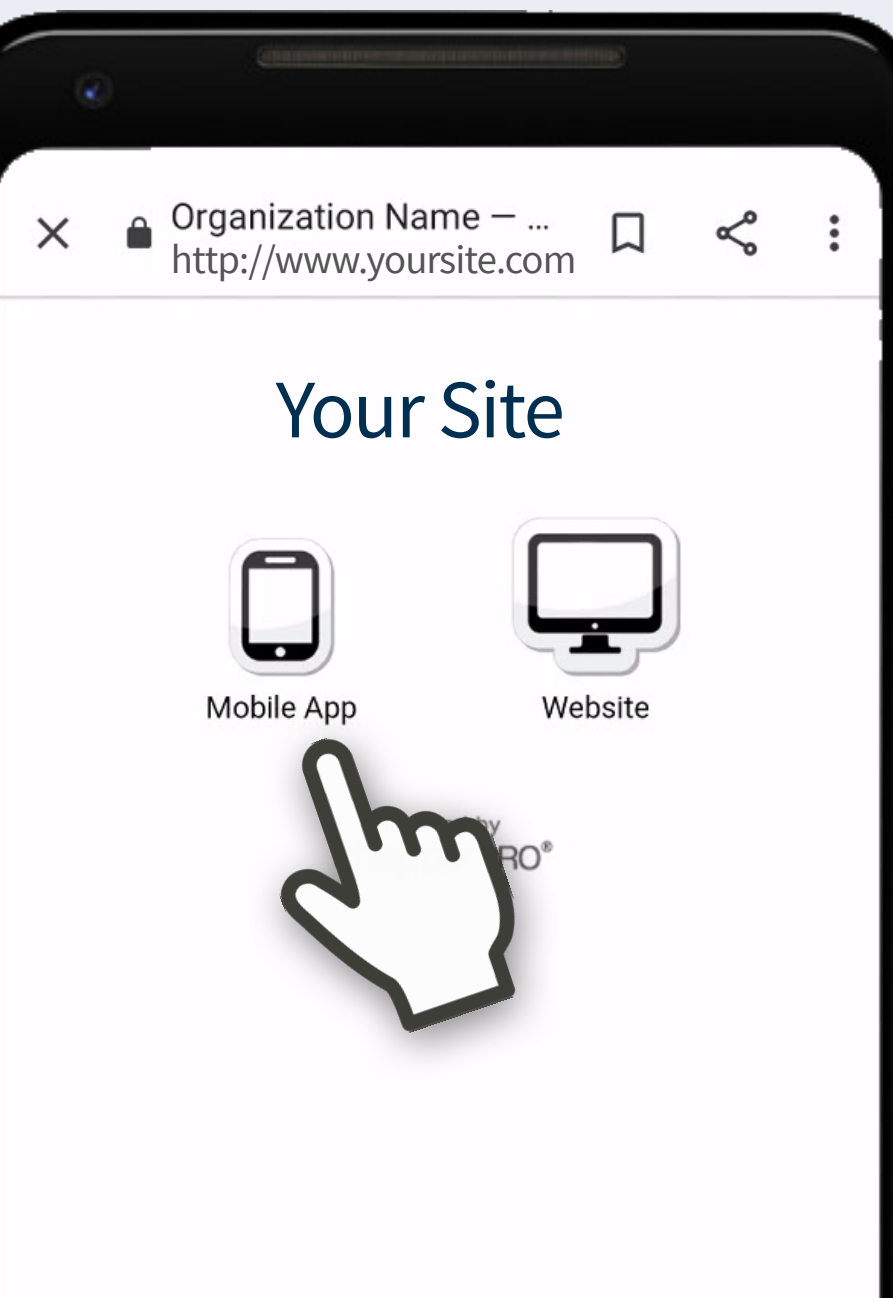

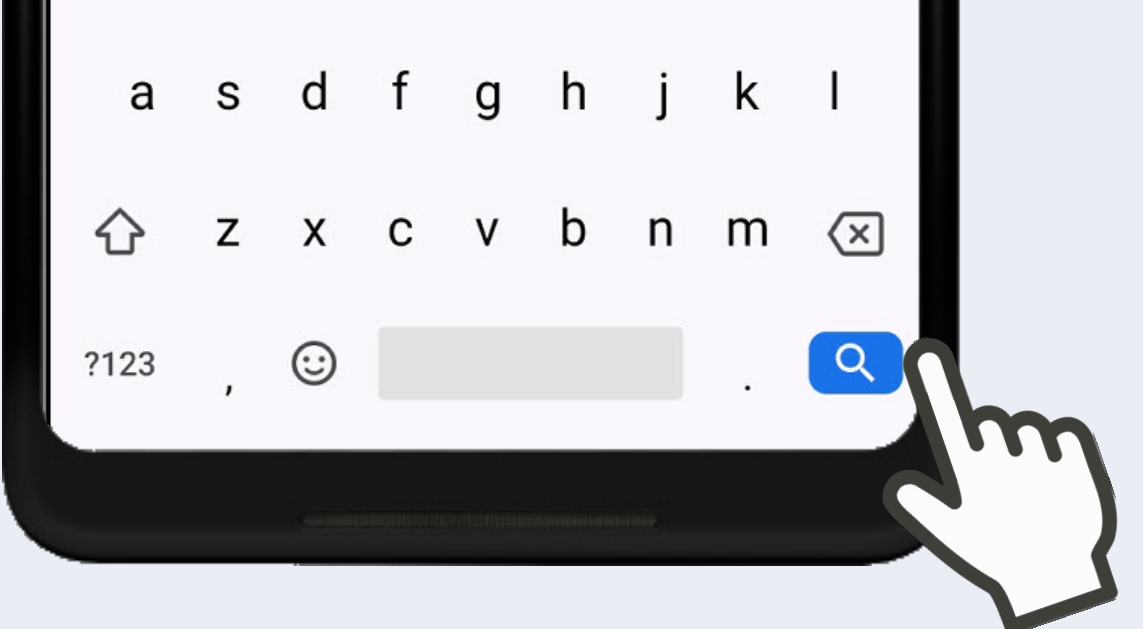

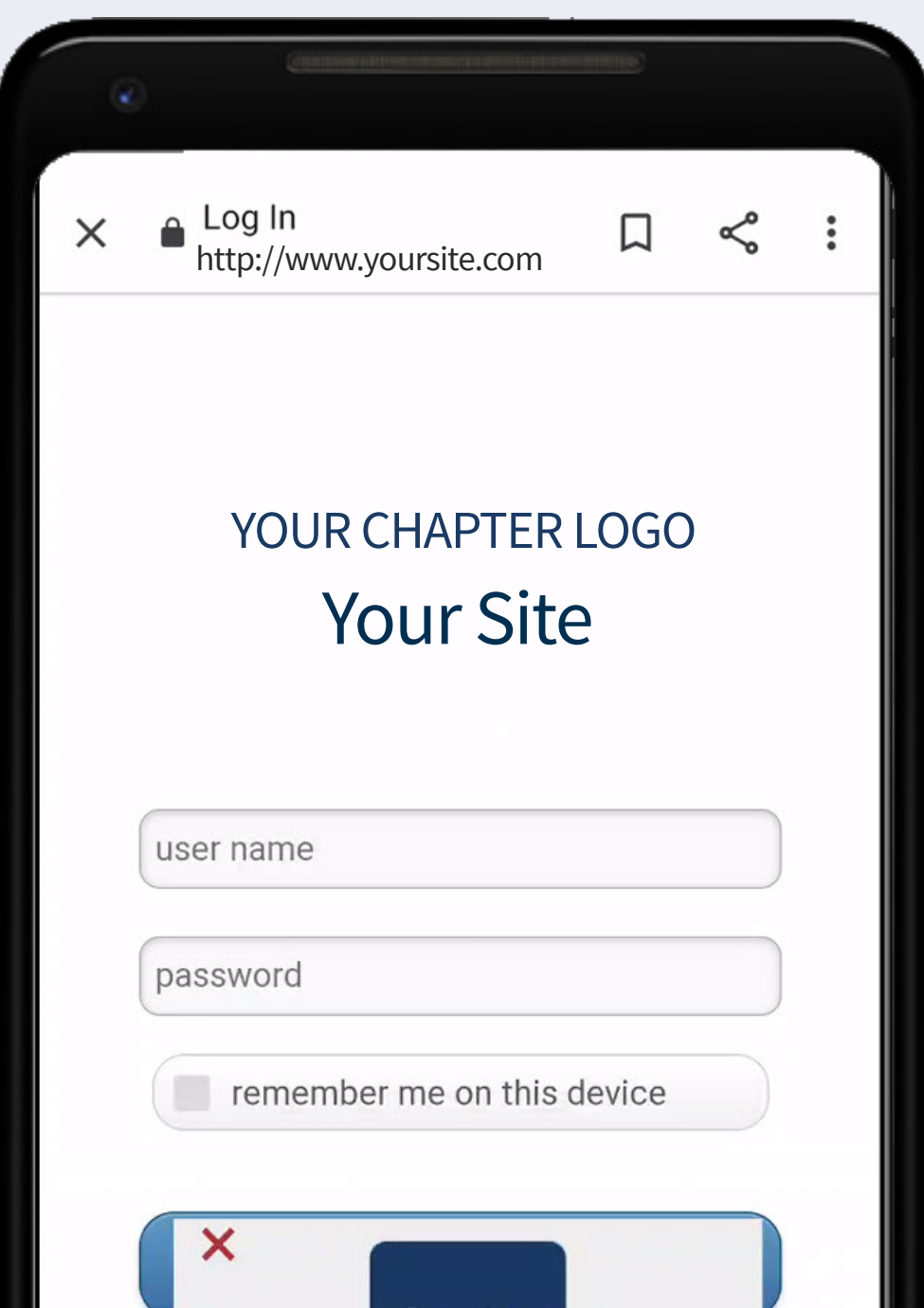

Mobile Web App Instructions

chapterPRO®

for Your Chapter

### Tap Chrome. O Enter your site's web address. Tap blue search icon. 1 Tap Chrome. O<br>
2 If you have a public site, tap<br>
2 Menu. Then tap Login.<br>
3 Tap Mobile App.

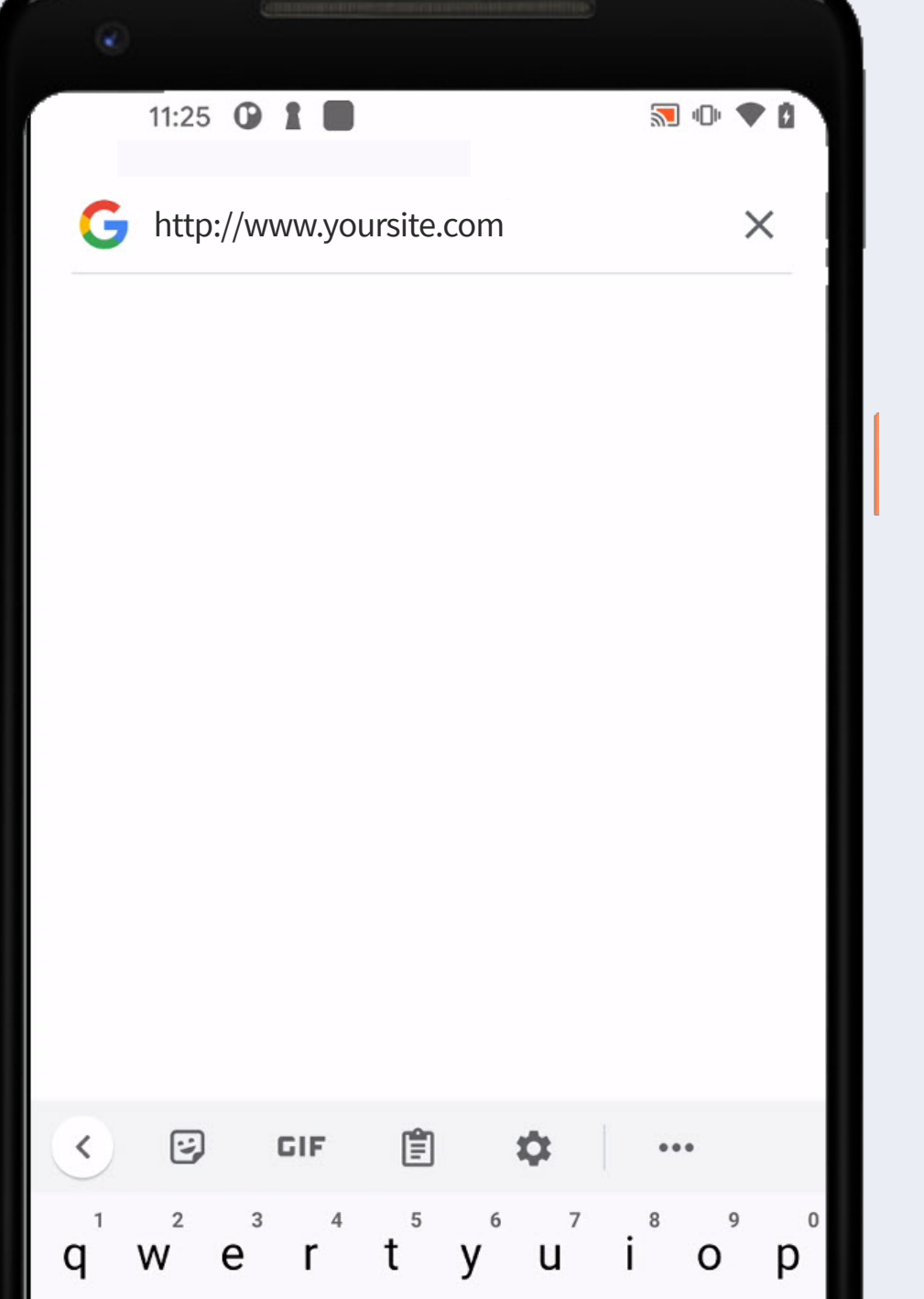

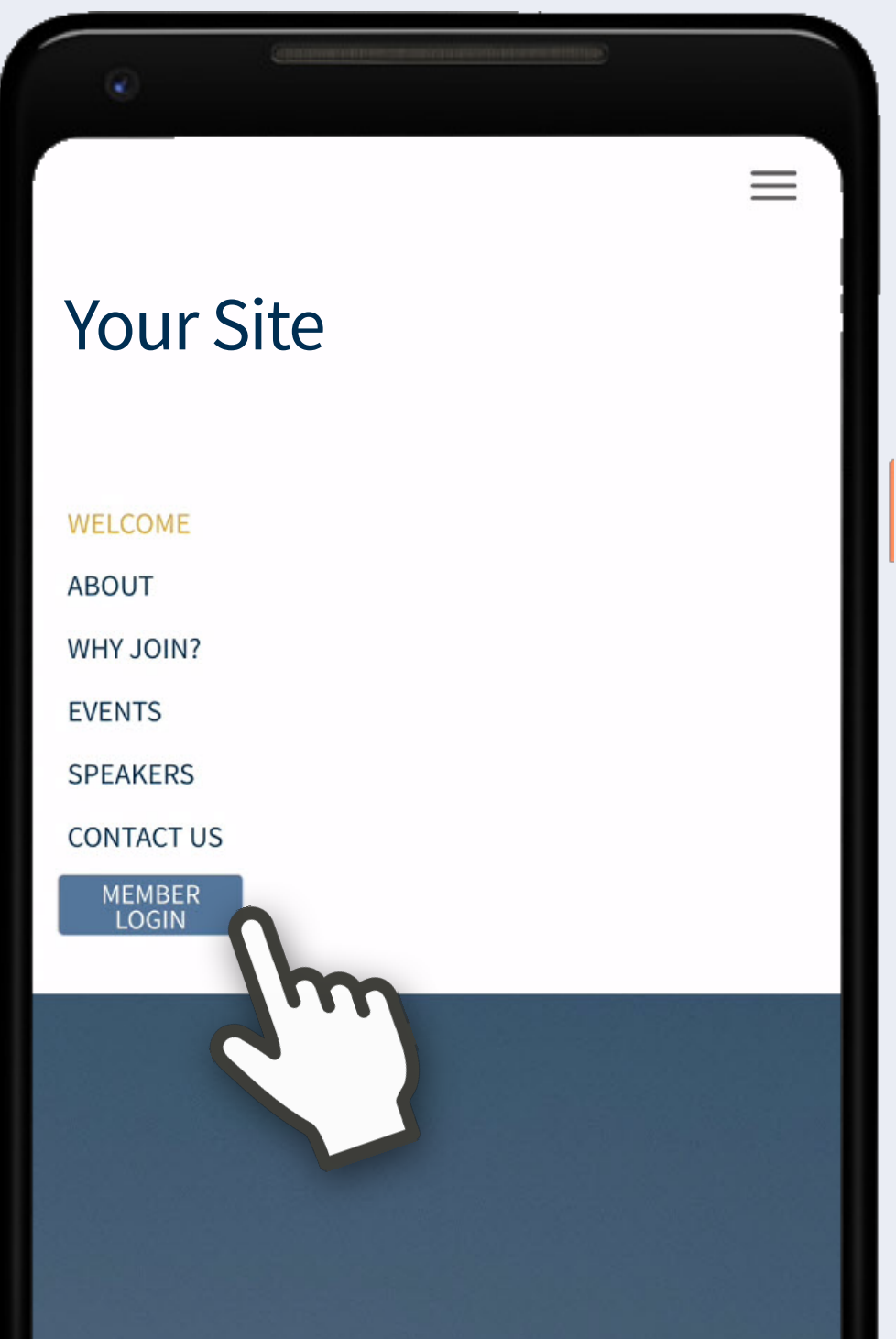

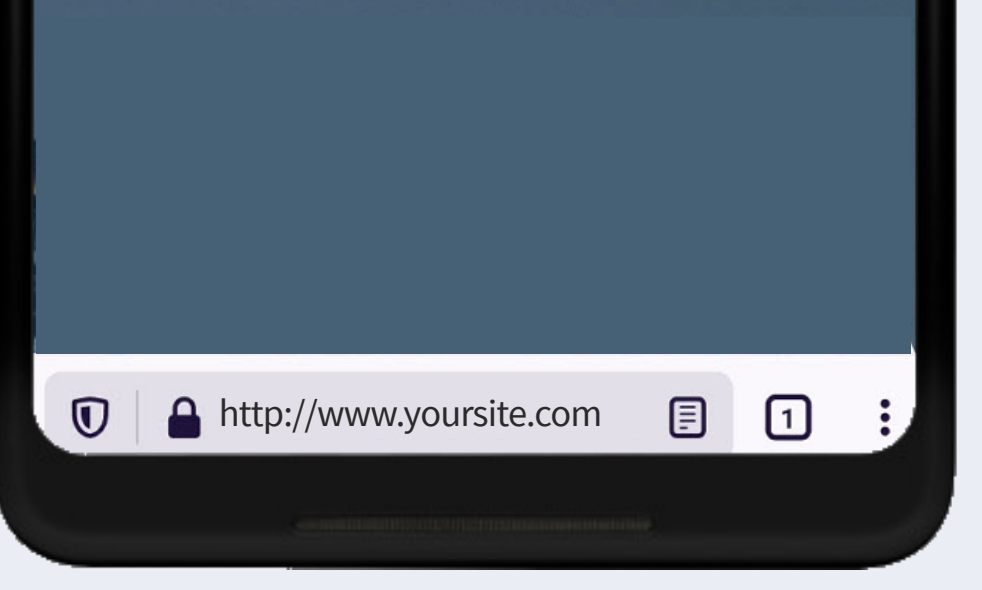

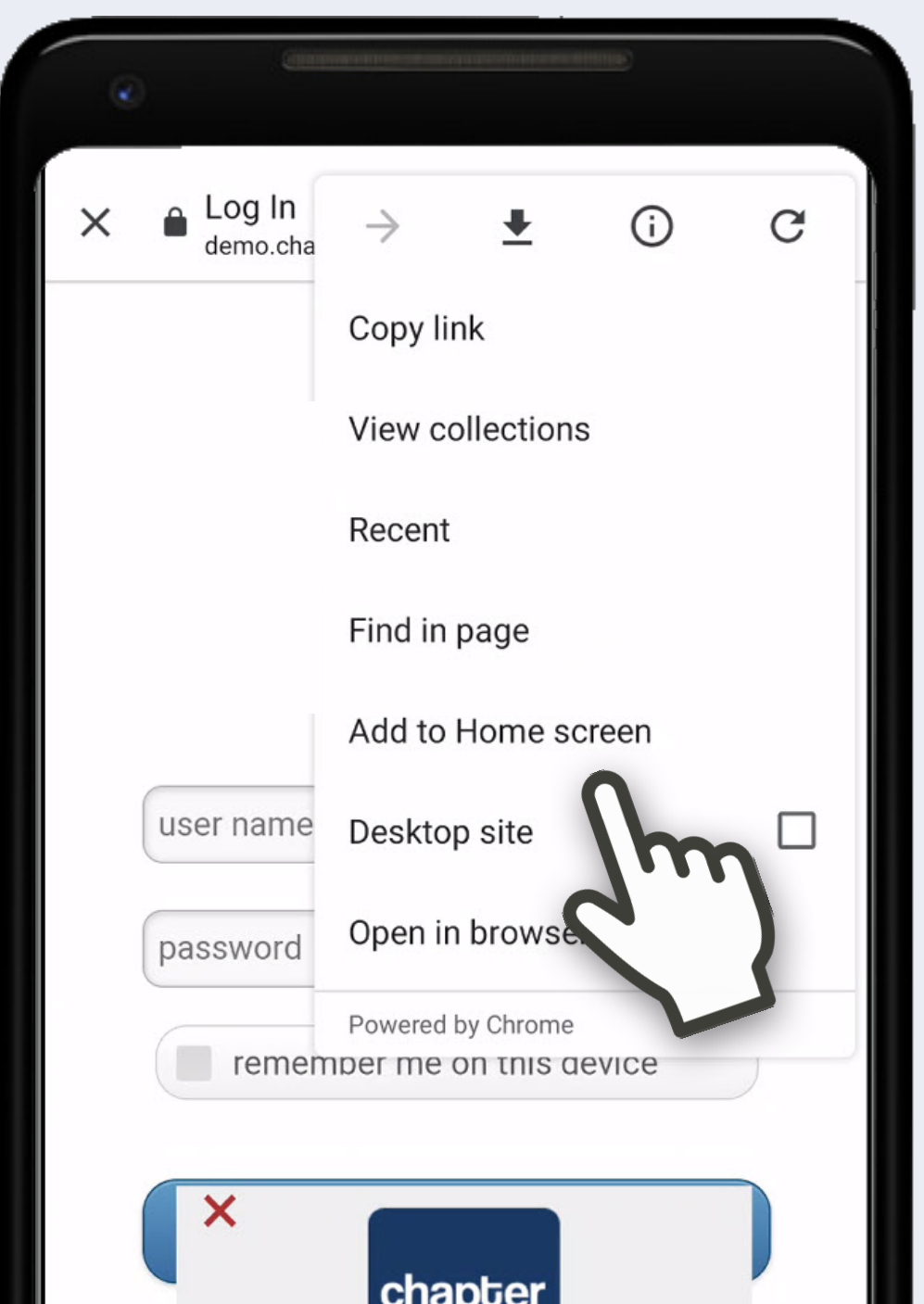

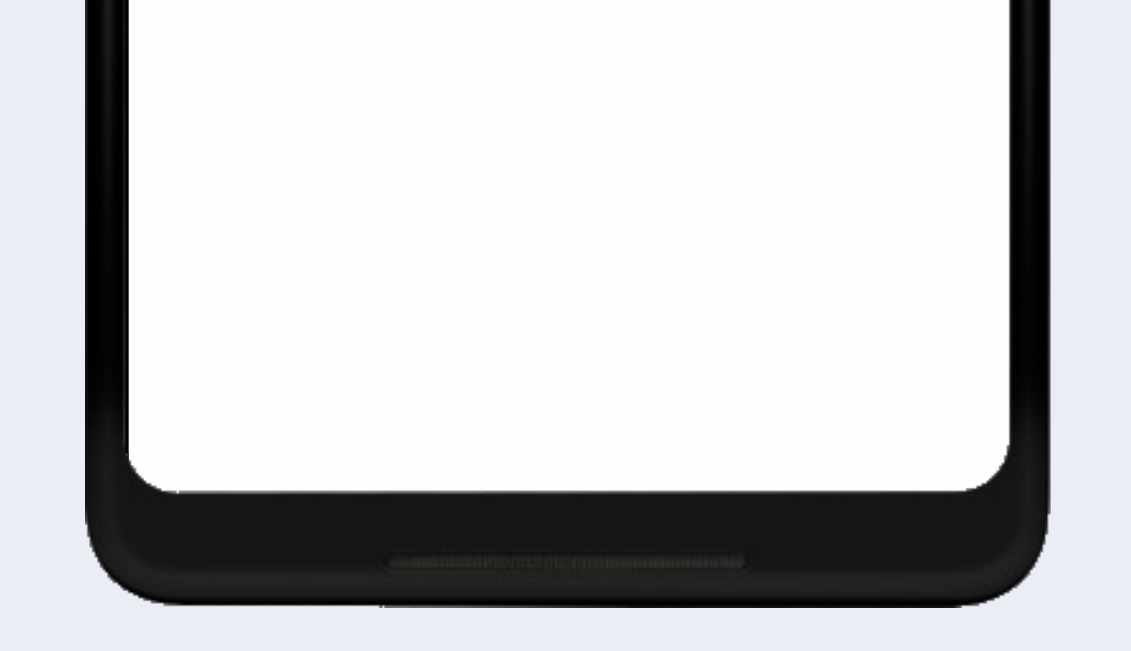

Tap Add automatically.<br> **8** Enter user name & password.<br>
Optional: check remember me *on this device.* Tap Log In.

## You're In!

On Calendar, tap event title to view details & attendees, and RSVP. Swipe for previous/next.

# chapterPRO® Mobile Web App Instructions for Your Chapter

Tap Members to view member directory. Use search or scroll.

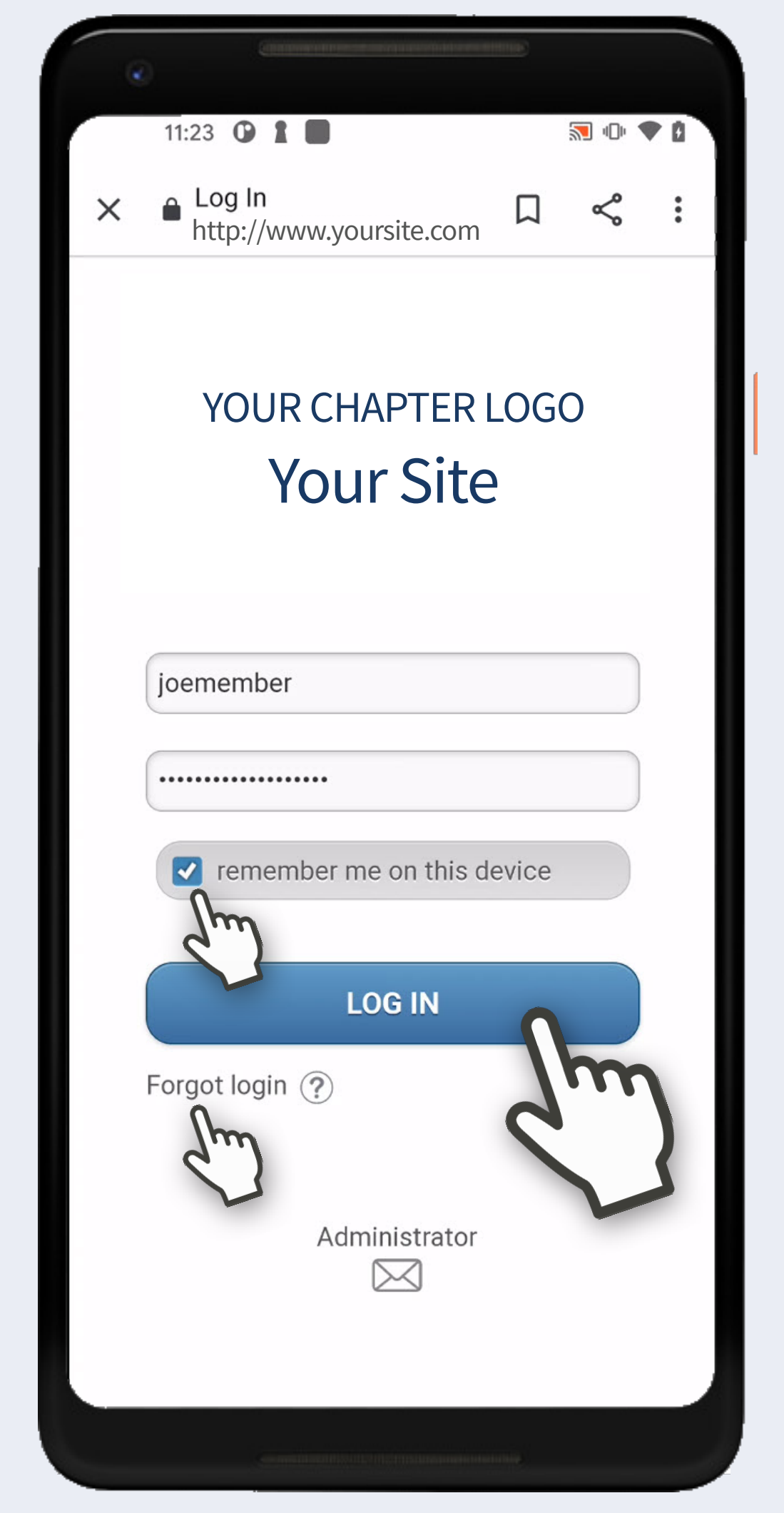

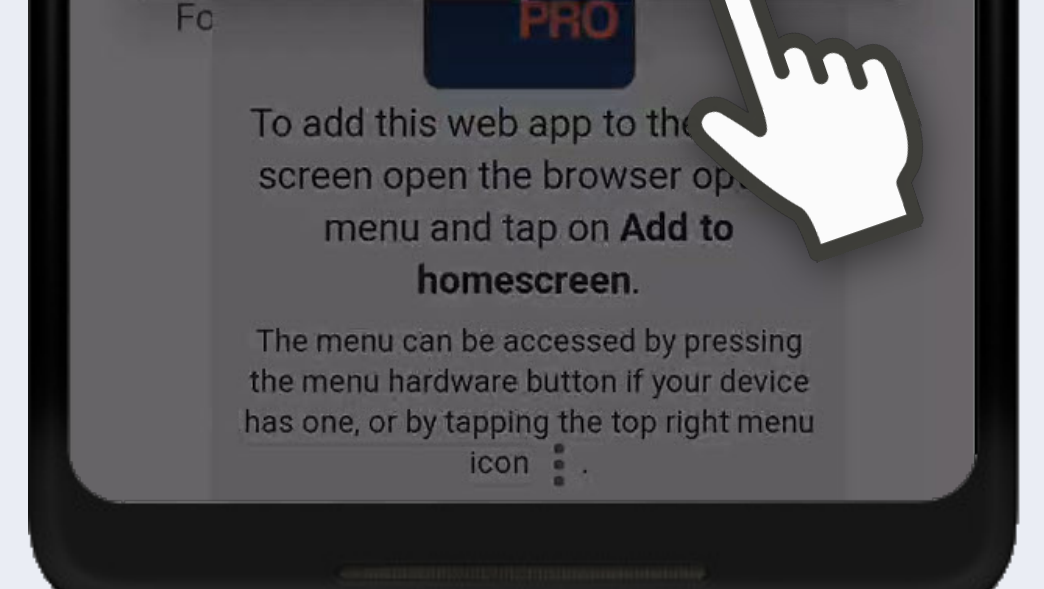

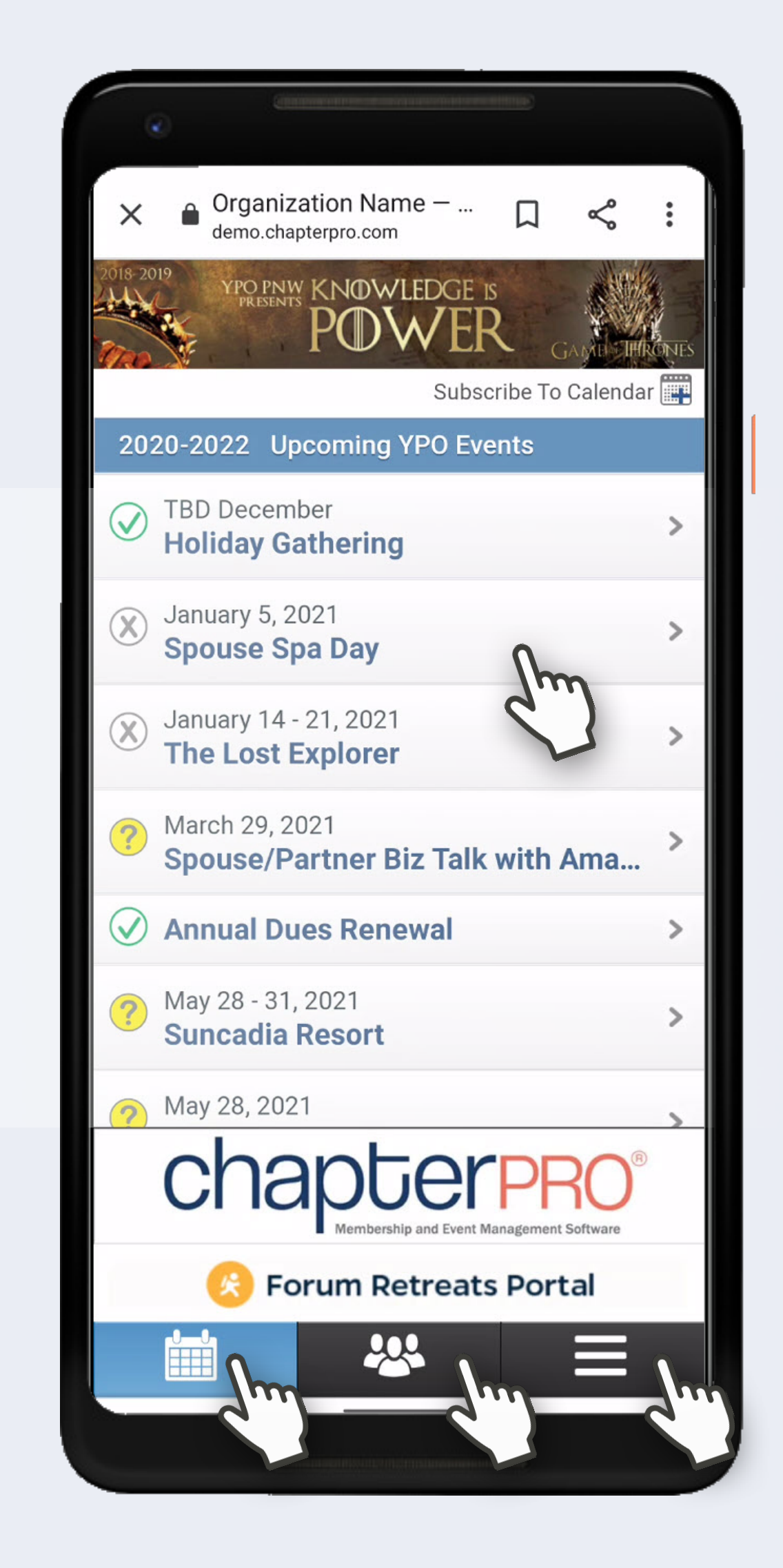

Tap Member Name to view contact screen and tap to Phone, Text or Email. Swipe for previous/next.

Tap Menu to access all other info.

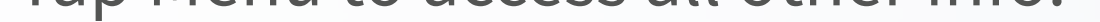

**Device:** Android **Browser:** Chrome **Support:** support@chapterpro.com

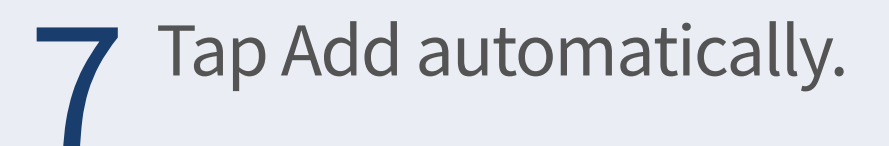

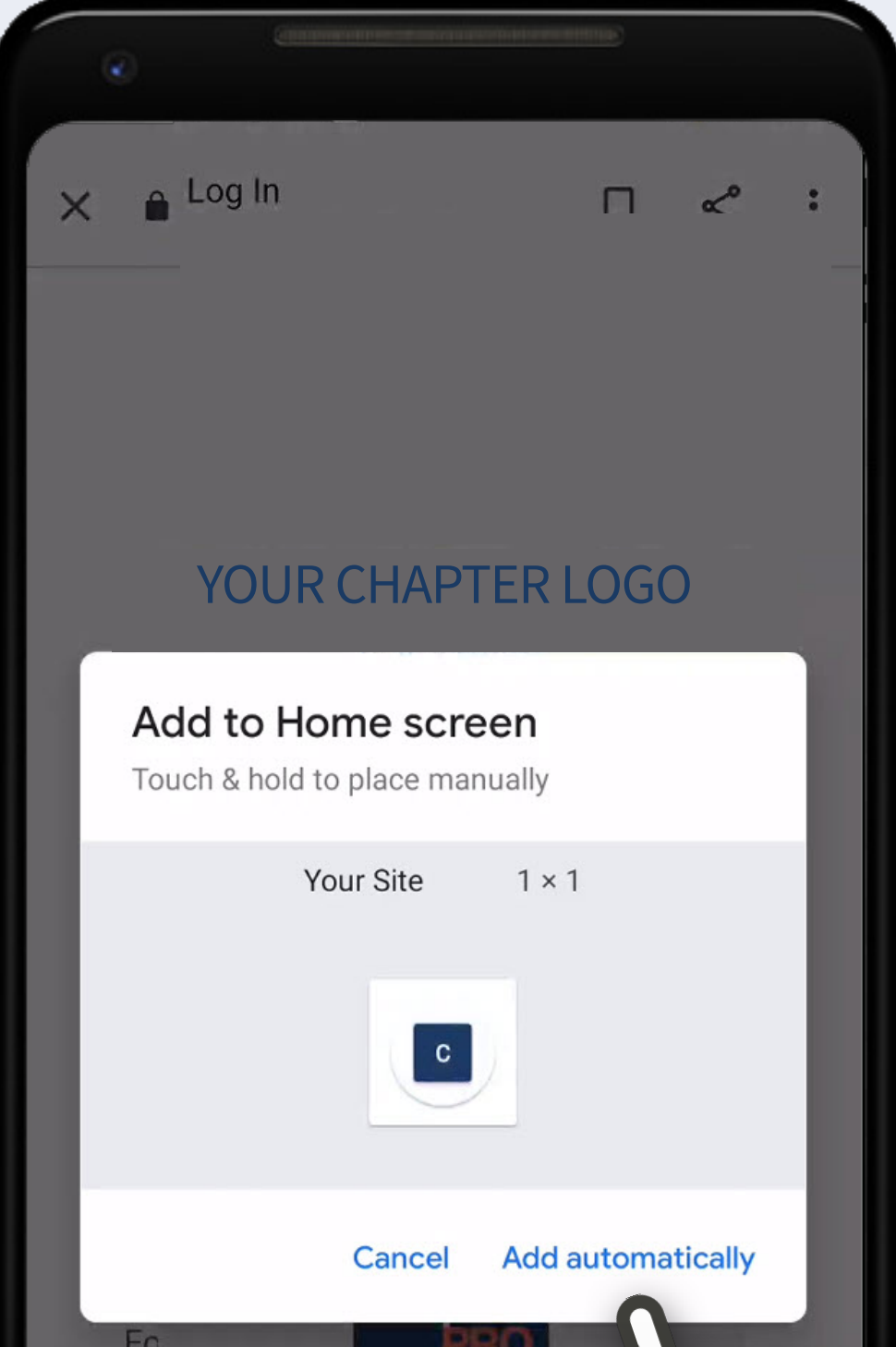